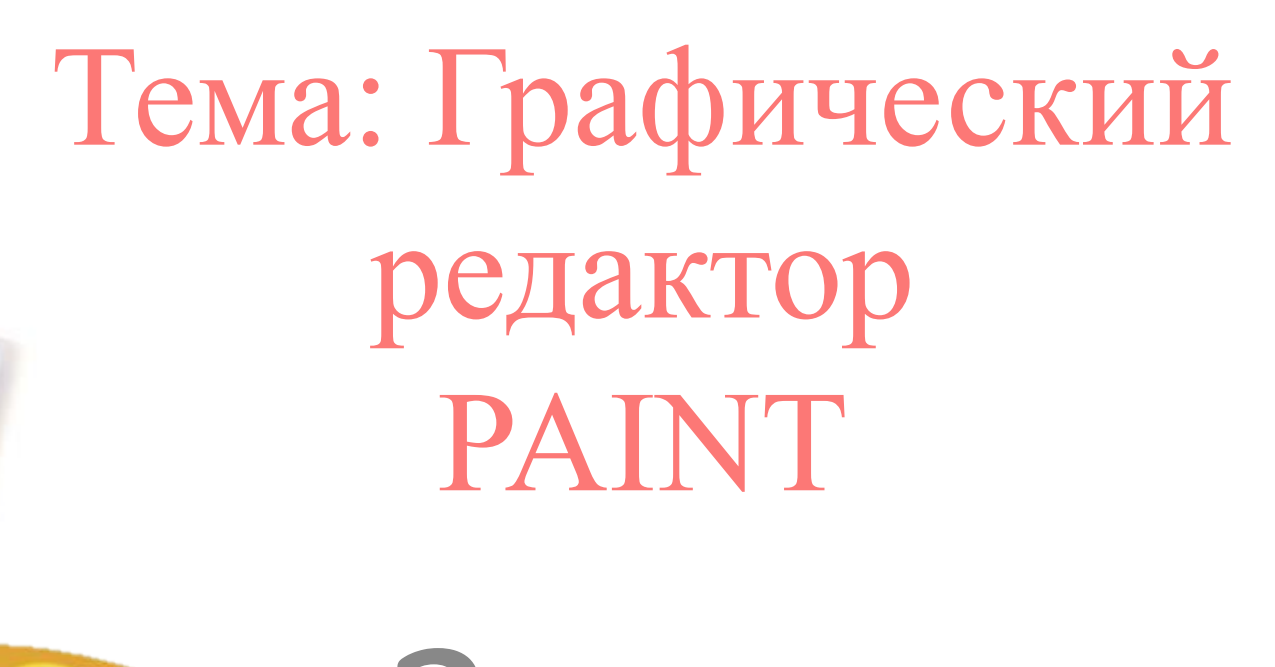

3 класс

Цель:

дать первичные представления о графическом редакторе Paint.

### **Задачи:**

Познакомить учащихся со средой графического дактора, научить применять основные инструменты графического редактора: "Карандаш", "Кисть", "Линия", "Прямоугольник", "Окружность", "Ластик", "Заливка". 2. Развивать внимание, наглядно-образное мышление, наблюдательность, умение публично выступать. 3.Установить меж предметную связь "информатика – изобразительное искусство".

### Содержание раздела:

- Простейший графический редактор;
- сохранение и открытие рисунка.
- ❖ Инструменты рисования графического редактора.
- Выделение фрагмента рисунка, работа с фрагментами рисунка.
- Масштаб.
	- ❖ Обработка графической информации (масштабирование, трансформация изображений), подготовка к печати, печать.

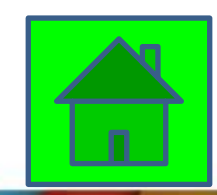

# **Графический редактор PAINT – программа для создания и редактирования рисунков.**

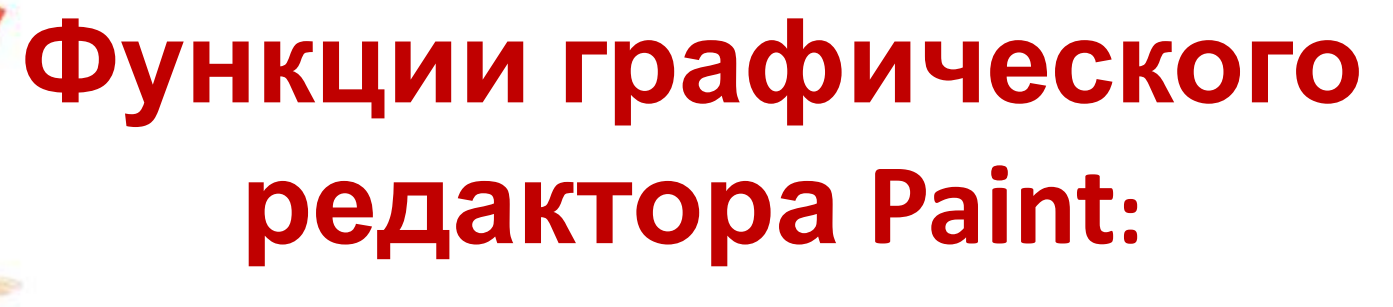

- **• создание изображений**
- **• редактирование изображений**

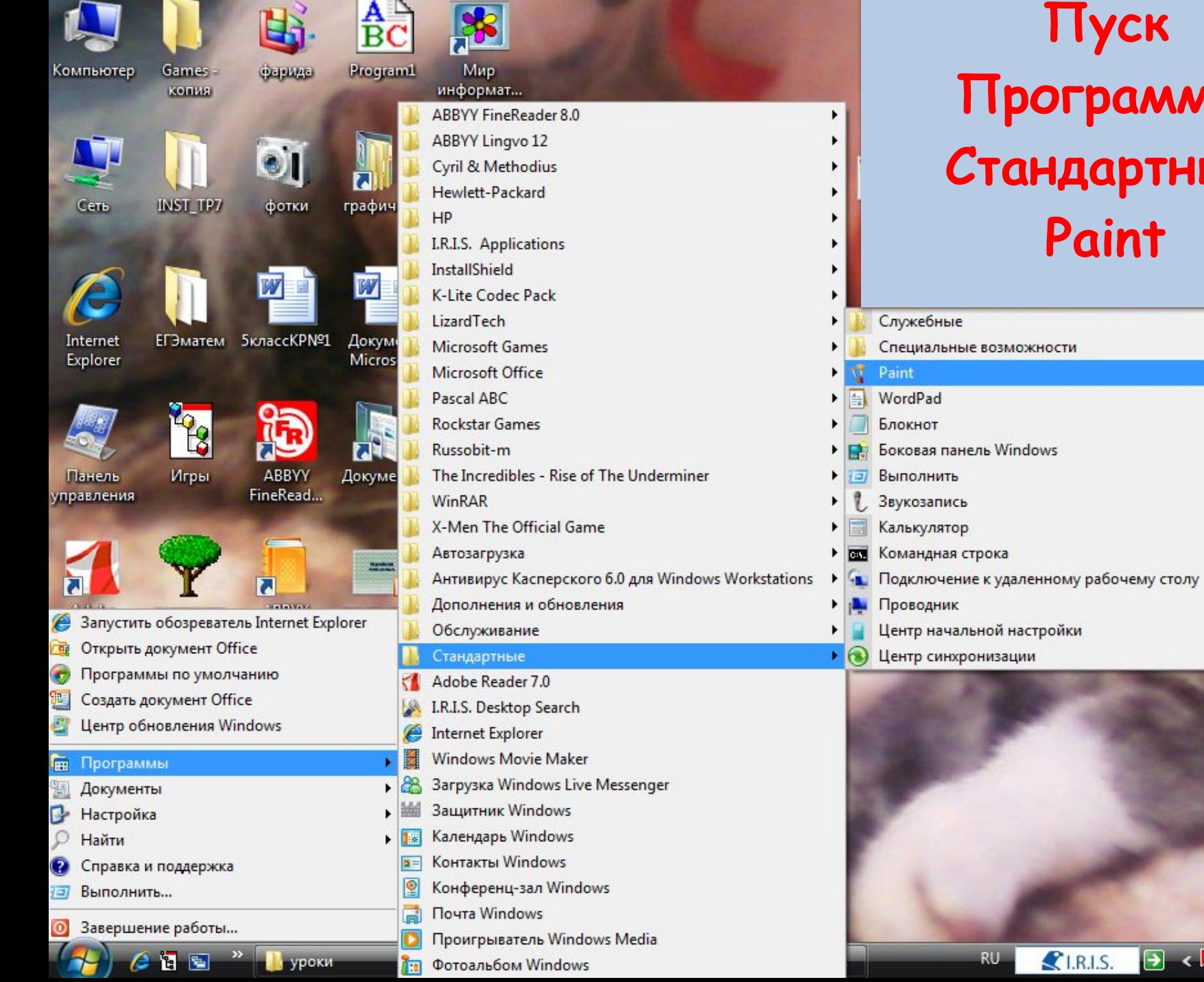

### **Пуск Программы Стандартные Paint** ужебные  $\blacktriangleright$ ¥ ециальные возможности **ordPad** окнот ковая панель Windows полнить

![](_page_5_Picture_2.jpeg)

![](_page_6_Figure_0.jpeg)

![](_page_7_Figure_0.jpeg)

![](_page_8_Picture_0.jpeg)

### **Способы удаления:**

- **• Выделить + <Del>**
	- **• Стереть ластиком**

## **Отмена предыдущего действия Ctrl+Z**

# **DOOD**

## **Практика**

- **• Выберите на палитре основной цвет синий.(левой кн. мыши).**
- **• Выберите в качестве дополнительного цветакрасный(правой кн. мыши).**
- **• Опробуйте инструмент**  *Карандаш, Кисть* **(различных размеров) • Файл не сохранять.**

![](_page_10_Picture_0.jpeg)

- **• Установите основной цветзеленый, фоновый - желтый.**
- **• Примените поочередно Прямоугольник, Скругленный прямоугольник, Эллипс в режиме без заполнения.**
- **• Все фигуры нарисуйте дважды: сначала при нажатии левой кн. мыши, затем – правой.**

![](_page_10_Figure_4.jpeg)

**Нарисуйте те же фигуры в разных режимах заполнения цвета.**

- **• Квадрат** 
	- **(Прямоугольник +Shift)**
- **• Изобразите окружность (Эллипс + Shift)**

### Нарисуйте несколько разноцветных, пересекающихся линий с помощью *Прямой линии*

![](_page_12_Figure_1.jpeg)

![](_page_13_Picture_0.jpeg)

- Файл Создать
- Кисть Распылитель (нарисуйте дерево)

![](_page_13_Figure_3.jpeg)

![](_page_14_Picture_0.jpeg)

# С помощью *Многоугольник изобразите фигуры.*

J

![](_page_16_Picture_0.jpeg)

## *Собери инструменты графического редактора Paint*

![](_page_17_Picture_1.jpeg)

![](_page_17_Picture_2.jpeg)

![](_page_17_Picture_3.jpeg)

![](_page_17_Picture_4.jpeg)

![](_page_17_Picture_5.jpeg)

![](_page_17_Picture_6.jpeg)

![](_page_17_Picture_7.jpeg)

![](_page_17_Picture_8.jpeg)

![](_page_17_Picture_9.jpeg)

![](_page_17_Picture_10.jpeg)

![](_page_17_Picture_11.jpeg)